### **Intelligent single channel temperature transducer with Ethernet connection P8511**

### **Intelligent four channel temperature transducer with Ethernet connection P8541**

### **Intelligent temperature meter with Ethernet connection P8510**

**Instruction manual**

**[Supplied in Australia by Instrument Choice](http://www.instrumentchoice.com.au) Call our scientists on 1300 737 871 www.instrumentchoice.com.au**

# **Content**

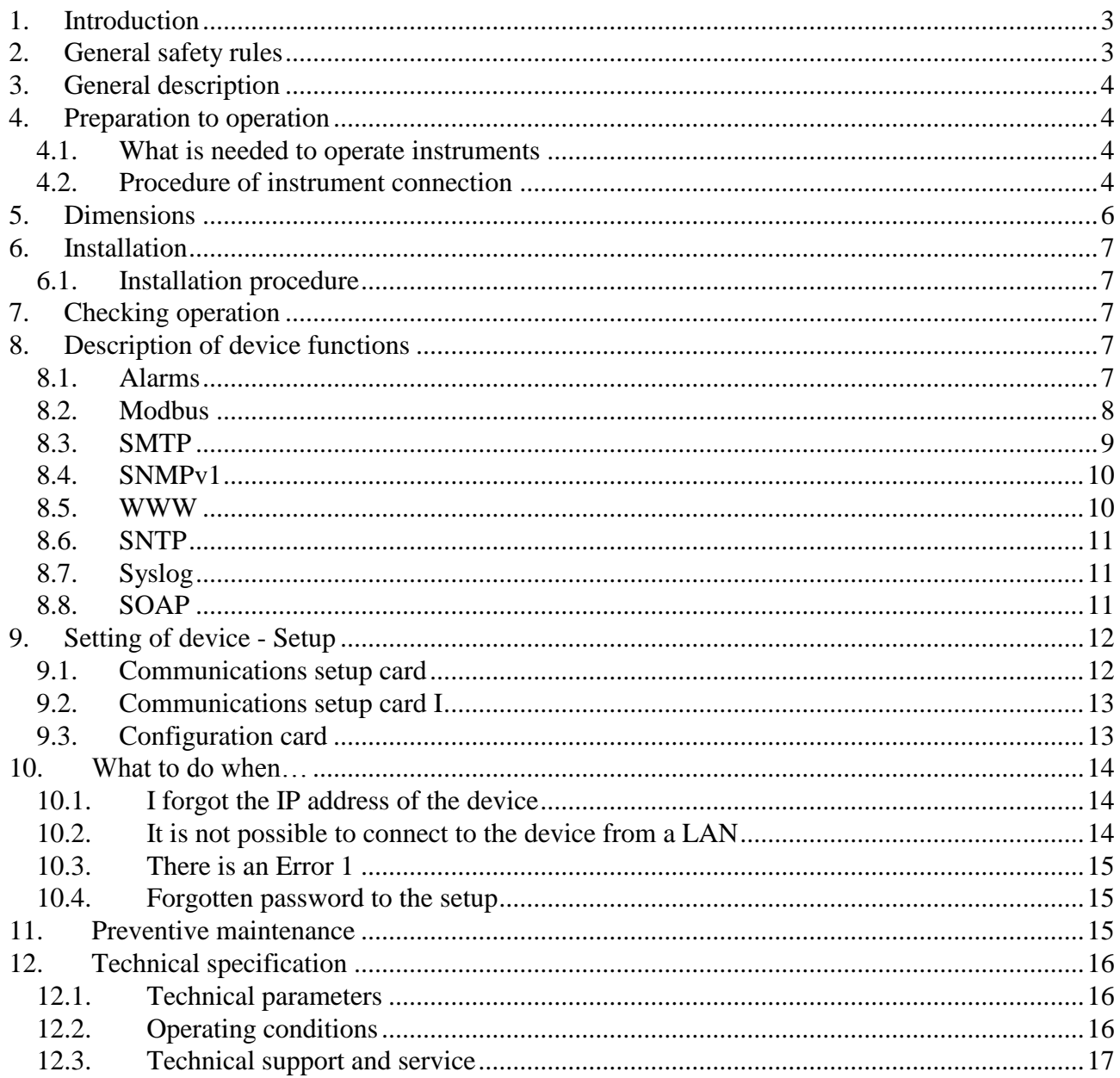

Supplied in Australia by Instrument Choice<br>Call our scientists on 1300 737 871 www.instrumentchoice.com.au

### <span id="page-2-0"></span>**1. Introduction**

The P8511 transducer is designed to measure temperature through the single external DS 18B20 sensor. The P8541 transducer is designed to measure temperature through the four external DS 18B20 sensors. Sensors are connected through the cinch connector. The P8510 measures temperature through the internal DS 18B20 sensor. The communication with meter is over Ethernet.

### <span id="page-2-1"></span>**2. General safety rules**

The following summary is designed to prevent injury hazards or device damage. Operate the instrument in accordance with this manual to prevent electric trauma.

#### **Service should be performed by a qualified person only.**

Precautions against injury or fire

**Use a safety ac/dc adapter.** Use only an adapter with the power voltage recommended by its manufacturer and which is approved by proper standards. Check that the adapter has undamaged cables and cover.

**Connect and disconnect correctly.** Do not connect and disconnect a LAN cable or lead-in cables if the device is under electric voltage.

#### **Do not use the instrument without the cover.**

Do not use the instrument, if it does not work correctly. If the instrument seems not to work correctly, have it checked by a qualified service person.

**Do not use the instrument in an explosive environment.**

**Please read instruction manual before the first device connection.**

**Copyright:** COMET System, s.r.o. It is prohibited to copy and edit this instruction manual and make any changes at all without explicit agreement of COMET System, Ltd. All rights reserved.

COMET System, Ltd makes constant development and improvement of all its products. That is why reserves the right to make any technical changes on the device/product without previous notice.

This document is only for P85xx sensors with firmware version 4-5-1.19 or higher. For latest firmware see web page: [www.cometsystem.cz.](http://www.cometsystem.cz/)

# <span id="page-3-0"></span>**3. General description**

The P8510, P8511, P8541 devices are designed for measurement of temperature in °C or °F. It is possible to read values from PC through the Ethernet connection. The following formats are supported:

- www pages with user-design possibility
- Modbus protocol
- SNMPv1 protocol
- $\bullet$  SOAP

The instrument may send a warning message to several defined points if the measured value gets out of adjusted limits. There are the following possible ways to deliver the warning report:

- to send an e-mail to maximum of three e-mail addresses
- to send a SNMP trap to maximum of three IP addresses
- to display an alarm state on the device www page
- to send a message to Syslog server  $\bullet$

Alarm limits may be set via TSensor program, Modbus or Telnet protocols. The alarm state may be read via the device www pages, Modbus or the SNMPv1 protocol. If channel isn't wired, it is possible to turn off measured channel.

# <span id="page-3-1"></span>**4. Preparation to operation**

In order to be able to use all the features of the device it is necessary to do some settings by means of a PC. It is necessary to connect a temperature probe before use. A recommended probe is DSTR161/C (eventually DSTGL40/C).

### <span id="page-3-2"></span>**4.1. What is needed to operate instruments**

- ac/dc adapter 5V, 250mA (or PoE splitter PWL-P50)  $\bullet$
- RJ-45 LAN connection
- free IP address in your network
- for P8511 one temperature probe; for P8541 device max. four temperature probes with DS  $\bullet$ 18B20 sensor

#### **Contact network administrator to get free IP address.**

**Warning!** Safety reception of warning messages (e-mail, trap) depends on actual accessibility of required network services. It is recommended to protect device against the unauthorized access to device settings and connection of cables.

### <span id="page-3-3"></span>**4.2. Procedure of instrument connection**

- connect the Ethernet connector
- $\bullet$ connect the power (switch output to 5V if PoE splitter is using)
- configure the device by means of a  $PC in$  the first run connect probes to device and with  $\bullet$ the settings program assign probes to desired channels. (not for P8510)

### **Procedure of P8510 connection Procedure of P8511 connection**

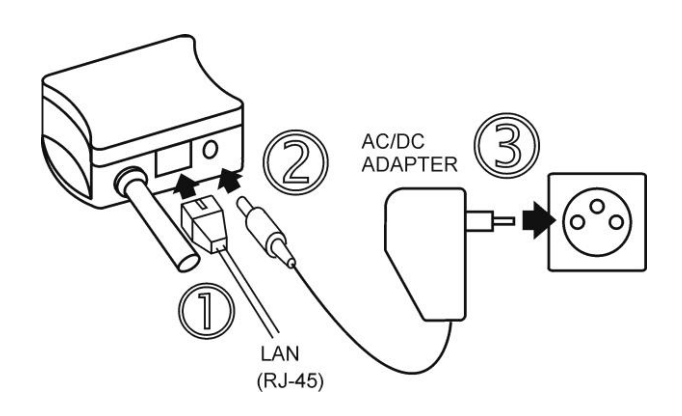

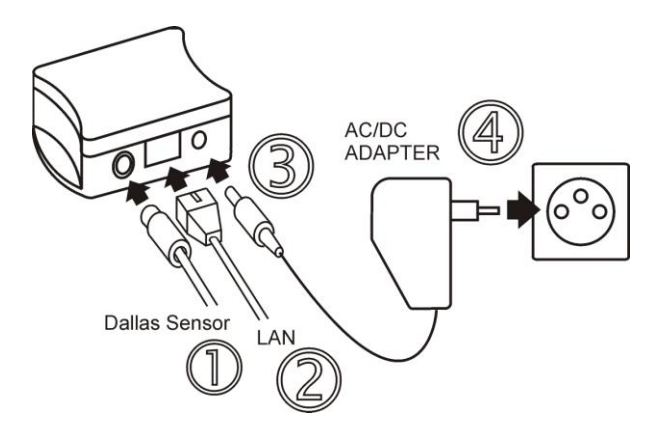

### **Procedure of P8541 connection**

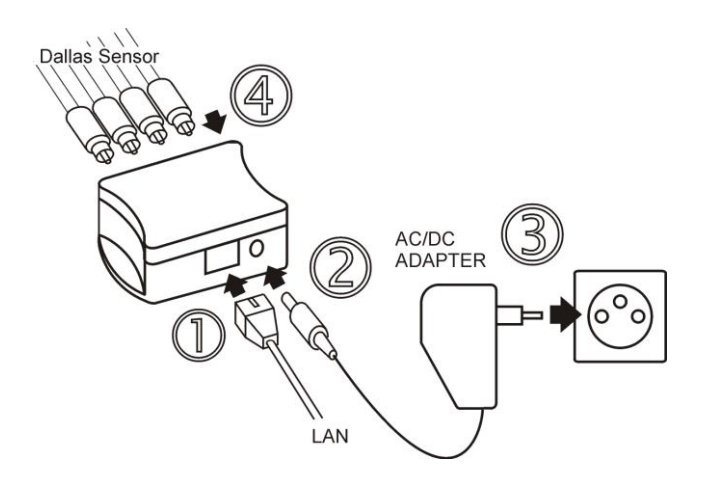

### **Connect via PoE splitter DWL-P500**

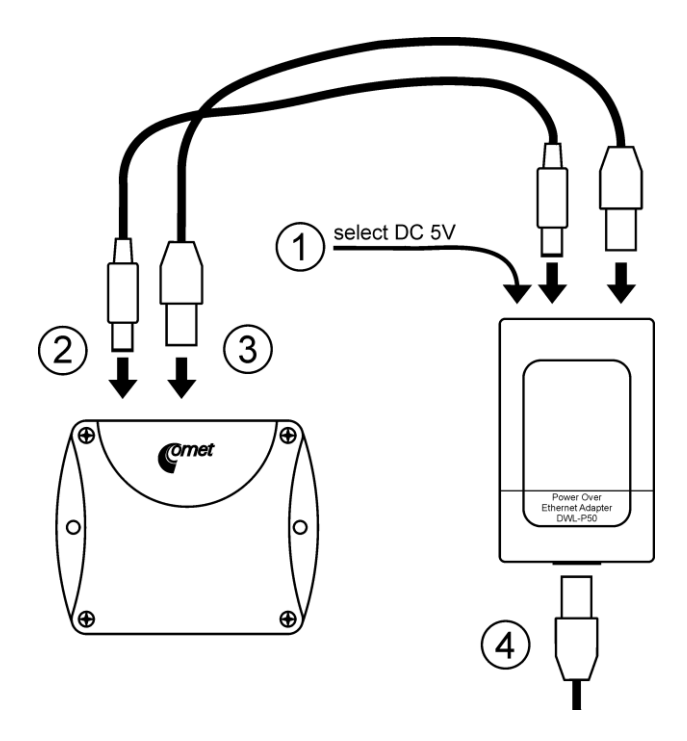

# <span id="page-5-0"></span>**5. Dimensions**

**Temperature meter P8510**

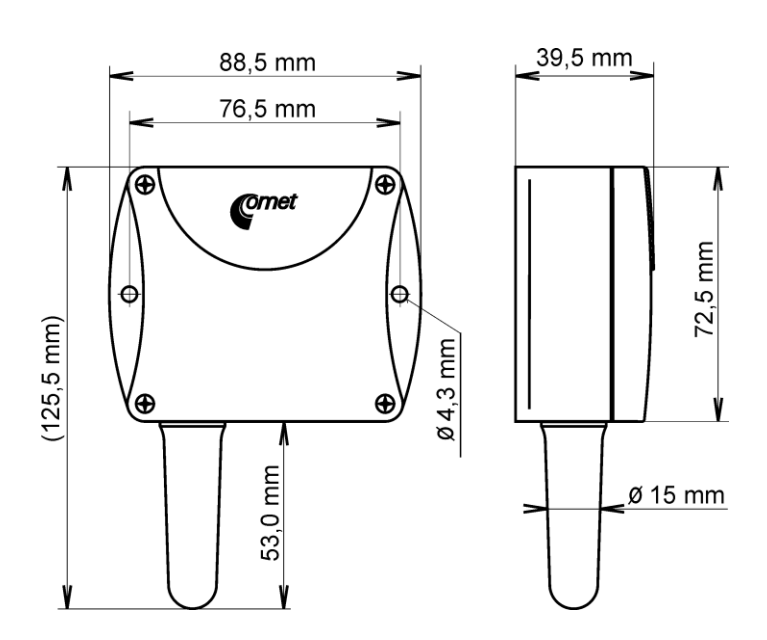

**Temperature transducer P8511**

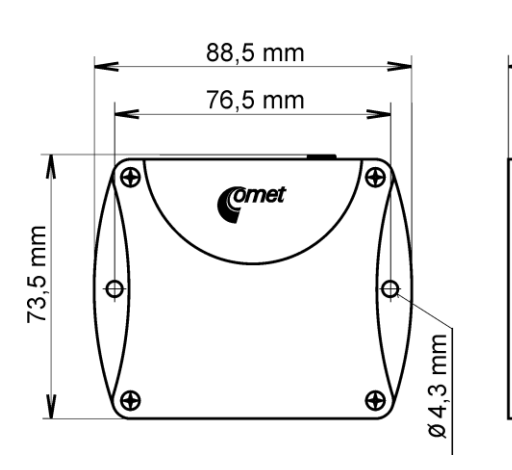

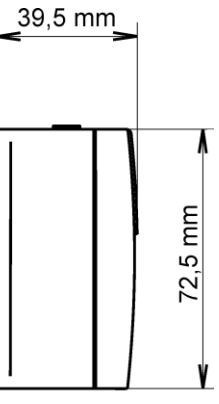

**Temperature transducer P8541**

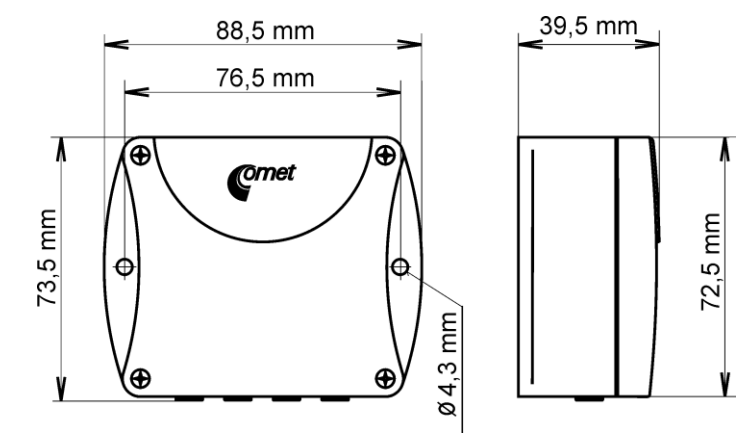

# <span id="page-6-0"></span>**6. Installation**

It is necessary to assign a new suitable IP address to the device at the first connection to it in order to prevent collisions with already existing network IP addresses, and make the address conform with the local habits. If installing several new devices, connect them to the network one after another! If a suitable IP address is not known, contact your network administrator and ask him for the following:

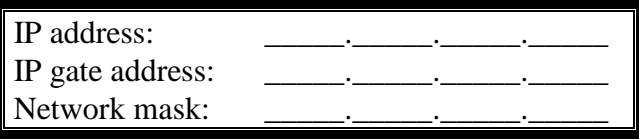

The IP gate address and the network mask need not be specified if the device will be operated only in a local network. If you set the IP address to one which is already used in the network the device will not work correctly and collisions in the network will appear. It is possible to set the IP address by DHCP server- set the device IP address to 0.0.0.0

The IP address of each device is set by the manufacturer to 192.168.1.213**.**

### <span id="page-6-1"></span>**6.1. Installation procedure**

- run the Tsensor program (default sensor IP address is 192.168.1.213)  $\bullet$
- set a new IP address of device
- assign for temperature probes device channels (in P8511 only one channel)  $\bullet$
- configure the device in accordance with your requirements (alarm settings, sending of e- $\bullet$ mail, traps…)
- store the settings  $\bullet$

See more details about use of the Setup in chapter *[Setting of device -](#page-11-0) Setup*

# <span id="page-6-2"></span>**7. Checking operation**

After connecting power supply and Ethernet cable the LED on the Ethernet connector is switched ON. Measured values are available through the http protocol, SNMPv1 protocol, Modbus or SOAP (if enabled).

If the measured value exceeds the measuring range of the temperature probe or the temperature probe is not connected correctly "Error 1" reading appears (numeric format is 9999). If the channel is disabled, instead current measured value on www pages will be displayed "OFF".

### <span id="page-6-3"></span>**8. Description of device functions**

Information provided by the device can be read by following protocols: http, SNMPv1, Modbus. Device allows to send SOAP messages to selected web server. To communicate via SNMPv1, Modbus and SOAP protocols it is necessary to have appropriate software installed on the computer. Such software is not included in the delivery.

The following part describes functions and features of the device.

#### <span id="page-6-4"></span>**8.1. Alarms**

It is possible to set an upper limit, lower limit, hysteresis and time delay (0-65535 s) to each measured channel. Figure shows a temperature curve with some specified upper limit (temp\_limit\_high) and hysteresis. At point 1 temperature exceeds the limit. From that moment a time delay is counted (time delay) after which an alarm is set. Because at point 2 the

temperature dropped below the limit value (temp\_limit\_limit) before the time delay expired, alarm was not set.

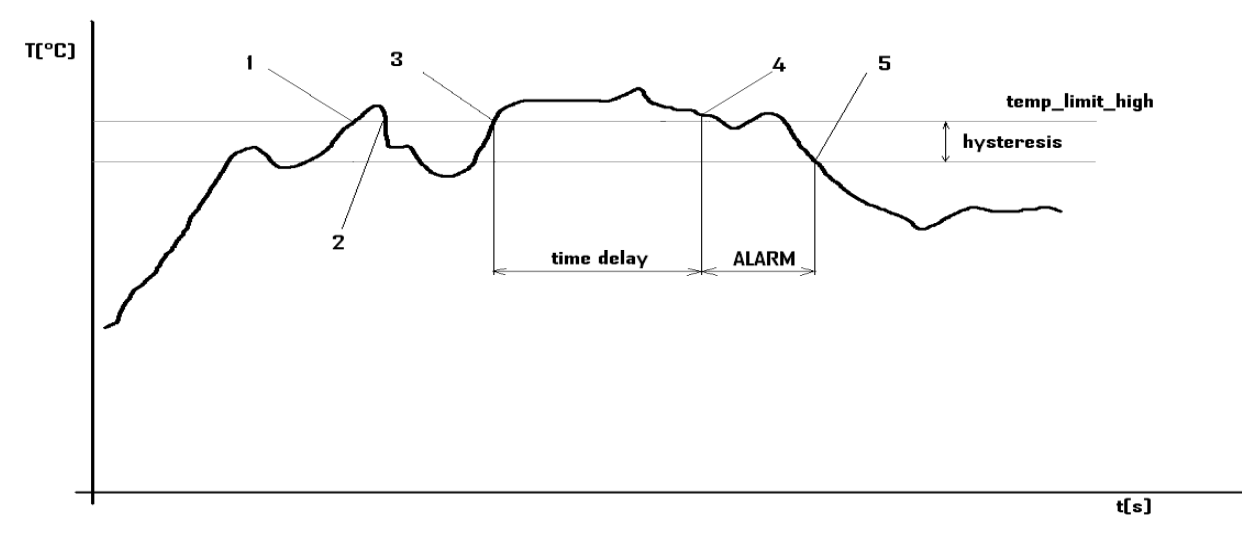

#### *temperature curve*

At point 3 the temperature again exceeded the limit, and because it did not drop below the limit value (temp limit high) before the time delay ended, the alarm was set at point 4. On this moment the alarm e-mails and traps are sent, if they are enabled, and the alarm flag is set (the flag is set when the alarm is active and reset when inactive). The state of the flag can be found on the www pages or via Modbus or the information console. The alarm lasted to point 5, where the temperature dropped below the limit value given by the adjusted hysteresis (temp limit high – hysteresis).

An alarm report is always sent immediately after an alarm appears. Alarm reports aren't resent. In case of power disconnection or a reset of the device (e.g. by modification of configuration) a new alarm evaluation is performed and new alarm reports are sent again, if any.

It is possible to set the alarm parameters via setting program or telnet. Detailed description of setting can be found in chapters informing about particular services.

#### <span id="page-7-0"></span>**8.2. Modbus**

The device contains support for the Modbus protocol to communicate with control systems. The device uses Modbus TCP protocol. The port is set to 502. The Modbus address of the device is always set to 1. Access to port can be disabled in the Setup. Maximal number of client transaction is set to 1.

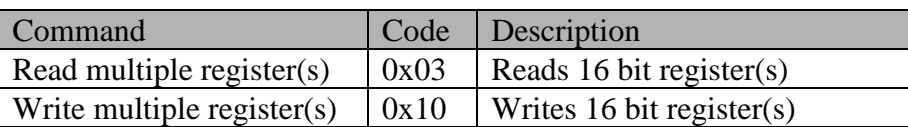

#### **Supported Modbus commands:**

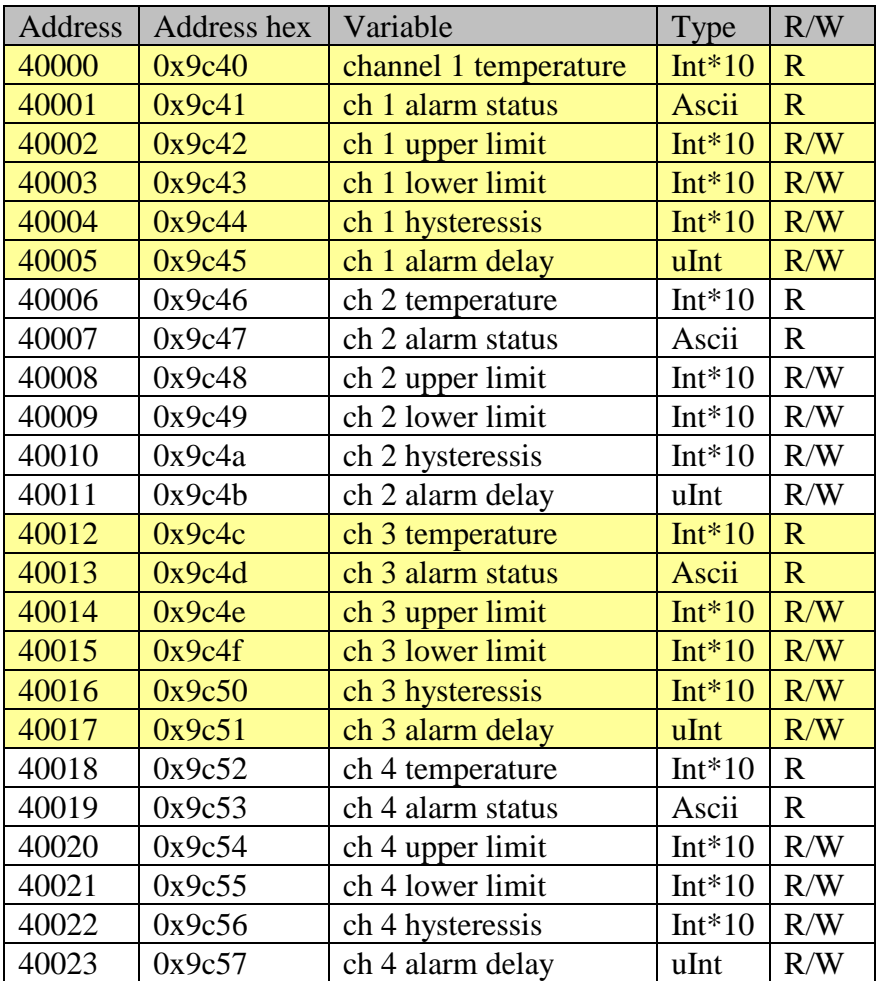

### **Modbus registers of the device<sup>1</sup> :**

#### **Legend:**

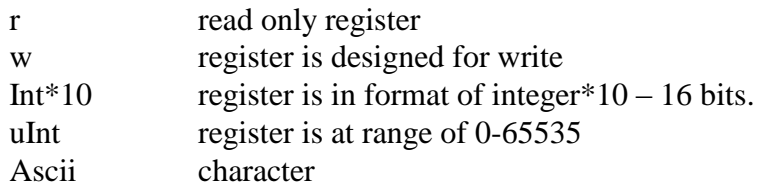

#### **Alarm states can have the following values:**

- no no alarm
- lo value is lower than adjusted limit
- hi value is higher than adjusted limit

### <span id="page-8-0"></span>**8.3. SMTP**

In case of exceeding adjusted limits of measured values the device can send e-mails to maximum of three addresses. Maximum length of an e-mail address is 55 characters. It is necessary to set your SMTP server address for correct function of e-mail sending. Procedure how to set SMTP is described in chapter *[Setting of device -](#page-11-0) Setup*.

If limits of several measured values are exceeded a special alarm e-mail is sent for each alarm state. Dummy address sensor@[device IP address] is displayed as a sender of the e-mail.

 $\overline{a}$ 

 $<sup>1</sup>$  Address could be taller by 1 in depend on used Modbus library</sup>

It is not possible to reply to this address. In the Subject field of the message the sentence Alarm [Description of the device]<sup>2</sup> is displayed or Test message [Description of the device] in the case of sending a test e-mail. SMTP authentication is not supported.

The description of the device is preset to the string P8510 sensor, P8511 sensor or P8541 sensor depending on the device model.

### <span id="page-9-0"></span>**8.4. SNMPv1**

By means of the SNMPv1 protocol it is possible to find currently measured values and parameters concerning alarms. In case of alarm activation, warning message (a trap) can be sent to specified addresses. By means of the SNMPv1 protocol it is also possible to display history of last 600 measured values.

For read the device communicates via port 161. Traps are sent via port 162. Sending of traps can be disabled in the Setup.

#### **The following traps sent:**

- 0/0 reset of the device
- 1/0 testing trap
- 1/1 communication error with SNTP server
- 1/3 communication error with SOAP server
- 6/3 report on a measured value being outside of the limits or a return of the measured value to the limits

Used mib tables are  $P85xx$ . mib and  $RFC-1213$ . mib. The path to device is:

iso.org.dod.internet.private.enterprises.comet.products.P85xx

MIB tables are available at www pages [http://www.cometsystem.cz](http://www.cometsystem.cz/) or on the installation CD.. Password for a read operation is set by the manufacturer to public and may be changed in the setup.

#### **History**

By means of the SNMPv1 protocol it is possible to display history of the last 600 measured values, stored in adjusted time interval. This interval is set in the  $10 - 65535$  s range. If a value has not been measured yet or an error was detected the value is 9999. The history is erased after each restart of the device.

### <span id="page-9-1"></span>**8.5. WWW**

The device supports display of measured values, adjusted limits and alarm states on its www pages.

Measured value is in graph displayed by green color, error or not yet measured values are displayed as grey broken line. Upper (lower) alarm value is in graph displayed as red (blue) line. If all values are over upper (lower) limit, the alarm line will be in the bottom (top) graph part displayed. It is possible export history to CSV file (comma or dot decimal separator).

User can change web design. Details to this action are in separated document, which can be found on [www.cometsystem.cz.](http://www.cometsystem.cz/) The factory default web design can be changed in depend on firmware version.

The web address is the same like the device IP.

 $^2$  [Description of the device]  ${\rm can}$  be entered in the Setup

**Example:** The device has an IP address 192.168.1.213. Enter http://192.168.1.213 to the browser address field and confirm it with the Enter key. If your setup enables display of www pages, page will be displayed.

WWW pages have adjustable automatic refresh interval. The manufacturer sets it to 60 seconds. The value can be modified in the setup in a range of 10–65535s.

If the device has www pages display disabled, message "ACCESS DENIED" will be adjusted.

### <span id="page-10-0"></span>**8.6. SNTP**

The device allows time synchronization with SNTP server. The time synchronization is set to one per day. If the time synchronization failed in next three hours, SNTP trap and e-mail will be sent.

## <span id="page-10-1"></span>**8.7. Syslog**

Device allow send messages to selected syslog server. Events are described bellow.

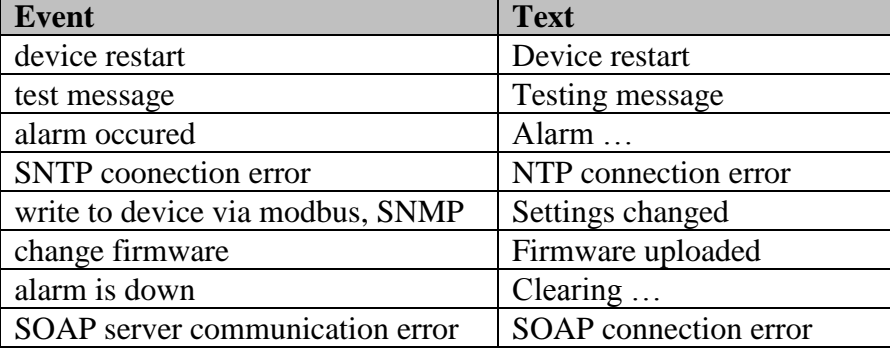

### <span id="page-10-2"></span>**8.8. SOAP**

Device allows sending of SOAP messages with measured values to user defined remote web server in preset time intervals 10-65535 s. If the web server is not responding in the whole delay interval, device sends trap 1/3 and tries to send next measured data. The file with XML schema is on [www.cometsystem.cz/schemas/soapP85xx\\_v2.xsd](http://www.cometsystem.cz/schemas/soapP85xx_v2.xsd).

#### **How to configure sending SOAP messages example:**

There is SOAP service at address<http://my.hosting.com/soap/server.php> where the transducer shall send SOAP messages each 10s. IP address of the server my.hosting.cz is 111.222.250.110. Then sending SOAP messages needs to be set like this:

```
SOAP enable: Yes
SOAP server IP address: 111.222.250.110
Source port: 8080
Sending interval: 10
```
**Target web page:** muj.hosting.cz/soap/server.php **Destination port:** 80 (http servers standardly listens at this port)

> **[Supplied in Australia by Instrument Choice](http://www.instrumentchoice.com.au) Call our scientists on 1300 737 871 www.instrumentchoice.com.au**

# <span id="page-11-0"></span>**9. Setting of device - Setup**

The Setup is designed for managing device settings. Setting is performed by means of Tsensor program, or telnet. Setting thru the telnet is described in separated document on http://www.cometsystem.cz. Access to the Setup can be protected by a password. The TSensor program you can find on http://www.cometsystem.cz or on the installation CD.

#### **Setting of the device:**

Run the TSensor program and follow the program instructions. In the next chapter setting options will be described.

### <span id="page-11-1"></span>**9.1. Communications setup card**

### **9.1.1.Global settings**

Contact your network administrator to get the correct values of the IP address, mask, gateway. Entering incorrect values can cause the device be not found in the network or other complications!

**Sensor IP:** setting of the IP address of the device.

**Get IP from DHCP server:** Set the IP address to 0.0.0.0. DHCP server on the network will provide the unit with an IP address, gateway address, and subnet mask when the unit boots up. If you do not change the DHCP name, and you are using an IP of 0.0.0.0, then the DHCP name will default to CXXXXXX (XXXXXX are the last 6 digits of the MAC address shown on the label on the bottom/side of the unit).

For example, if the MAC address is 00-20-4A-12-34-56, then the default DHCP name is C123456. You can change the DHCP name by specifying the last octet of the IP address. When you use this method, the DHCP name will be LTXYY where YY is what you chose for the last octet of the IP address. If the IP address you specify is 0.0.0.12, then the DHCP name will be LTX12. This method will only work with 2 digit numbers  $(0-99)$ .

Gate IP: setting of the internet gateway. The value need not be entered if the device will operate only in a local network.

**Netmask:** setting of the network mask of your network. Example:

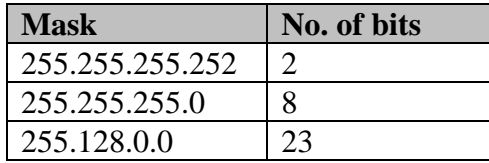

**Configuration password:** change of the access password for telnet.

**Sensor name:** The description of the device (it is possible to change it if needed). This description is displayed on WWW pages and in subjects of sent e-mails. Its maximum length is 32 characters. **MTU size:** (maximum transmission unit) – maximal packet size. Default setting is 1400, range is from 1400 to 512. If you have some troubles with connection, try reducing the MTU size.

## **9.1.2.E-mail settings - SMTP configuration**

**Sending warning e-mail:** Enabling of sending warning e-mails after alarm activation.

**SMTP IP:** setting of an IP address of the SMTP server. Correct setting is required for the device to be able to send e-mails. Contact your network administrator to get the correct address.

**Recipient 1-3:** e-mail addresses of warning e-mail recipients.

**Send test e-mail:** In case of confirmation a test e-mail is sent to the specified addresses. **Default e-mail sender:** allow change the mail from box.

# **9.1.3.SNMP - Trap configuration**

**Traps sending enable:** enabling/disabling of sending SNMP traps. **Password for read:** setting of the password for access to SNMP protocol. **Password for write:** setting of the password for write to SNMP . **Trap IP 1-3:** the IP address of recipients of SNMP traps. **Send test trap:** Sends a test trap of type 1/0 to the specified IP addresses.

### **9.1.4.WWW - www settings**

**Enabled:** enables the display of www pages **Refresh:** interval for automatic page refresh. Range 10–65535 s.

### **9.1.5.Modbus - Modbus configuration**

The device provides access to measured values by means of the Modbus. The port is set to 502. Changing the Modbus port through the telnet is possible.

**Enabled:** enables the access to the device **Port:** Modbus port.

### **9.1.6.SNTP - time settings**

**SNTP enabled:** SNTP synchronization enabled **SNTP IP:** IP of SNTP server (from administrator) **UTC+:** time shift in minutes

### **9.1.7.History - history storage interval**

**Storage time:** storing interval to history table

### <span id="page-12-0"></span>**9.2. Communications setup card I**

### **9.2.1.SOAP - sending data to server settings**

This function allows to send measured data to remote web server in defined interval

**Enabled:** SOAP sending enabled **Target SOAP server IP address:** remote web server IP address **Target web page:** path to web page, where device send the message **Source port:** device source port **Destination port:** web server port **Sending interval:** sending interval to web server

### **9.2.2.Syslog - sending messages to syslog server**

**Enabled:** sending message to syslog server enabled **SysLog IP address:** syslog server IP address **Send syslog message:** send test message to syslog server

### <span id="page-12-1"></span>**9.3. Configuration card**

### **9.3.1.Alarm settings**

Setting of alarms. This submenu contains:

- setting of upper temperature limit
- setting of lower temperature limit
- setting of temperature hysteresis
- setting of temperature time delay

### **9.3.2.Probes to channels assign**

Button Search probes appear connected probes to table. User can change the channel name. Press left mouse button and move mouse to desired position to assign probe to channel.

### **9.3.3.Factory defaults - setting from the manufacturer**

This selection sets the Setup items to the following values:

- sets SMTP server address to 0.0.0.0  $\bullet$
- $\bullet$ erases addresses of e-mail recipients
- $\bullet$ sets standard e-mail sender
- $\bullet$ disables sending of e-mails
- erases addresses of SNMP traps recipients  $\bullet$
- restore SNMP password to public  $\bullet$
- disables sending of traps  $\bullet$
- enables display of www pages  $\bullet$
- sets refresh time of www pages to 60 seconds  $\bullet$
- enables access via Modbus port 502  $\bullet$
- sets history logging interval to 60 s  $\bullet$
- clear SOAP server IP address  $\bullet$
- sets SOAP destination port to 80, source port to 8080  $\bullet$
- clear destination web page, sets sending interval to 10 s  $\bullet$
- disable SOAP message sending  $\bullet$
- $\bullet$ setting of alarms: upper temperature limit: 80 °C, lower temperature limit -30°C, temperature hysteresis 1 °C, alarm time delay: 30 s
- set device name to P8541-Sensor, P8511-Sensor, or P8511-Sensor depend on  $\bullet$ sensor type

### **9.3.4.Save changes**

Saves modifications to the memory and resets the device.

# <span id="page-13-0"></span>**10. What to do when…**

### <span id="page-13-1"></span>**10.1. I forgot the IP address of the device**

IP address is set to the value 192.168.1.213 by the manufacturer. If you changed it and forgot the new IP address, run the TSensor program and press the "Find…" button. In a new window all sensors will be show.

### <span id="page-13-2"></span>**10.2. It is not possible to connect to the device from a LAN**

#### **In the "Find device" window is only IP and MAC address displayed**

The next information is displayed as N/A. This problem will be occurred, when the device IP is set to another LAN.

In TSensor program choose "Find device/Change IP address". Follow the program instruction.

#### **The sensor IP address in Find device window is not displayed**

In TSensor program select "Find device/Help my device Wasn't found! ". Follow the program instruction.

#### **Finding the MAC address**

The MAC address is a unique address of a device which is necessary to be known e.g. in case when there are several devices connected to the network. MAC address is on device label.

#### **It is not possible to find meter after manual MAC enter**

In TSensor program select "Find device/Help my device Wasn't found". In this select "Set IP to ARP only". To "Device MAC address" enter the meter MAC address (e.g.  $00-20-4A-84-F0-80$ ) and press the "Set IP" button.

Open telnet to the IP address you assigned to the device MAC address by running a telnet command telnet [IP address assigned to MAC address] 9999 and confirm with the Enter key. Choose 0 - Global Settings, set the meters IP address, clear the gate IP, no. of net mask set to 0. Pres the Enter key, until you are not back into a menu. Press - 9 Save and Exit. The connection will be closed. Now you can connect to meter by the TSensor program.

### <span id="page-14-0"></span>**10.3. There is an Error 1**

- check if a temperature probe is connected or if the temperature probe is not at a temperature outside the measuring range
- $\bullet$  check the integrity of the probe cable

### <span id="page-14-1"></span>**10.4. Forgotten password to the setup**

- disconnect the power  $\bullet$
- unscrew upper lid of the device case  $\bullet$
- close the jumper and connect the power.
- $\bullet$  keep jumper closed for 10 s then remove jumper. The password will be erased
- close the device  $\bullet$

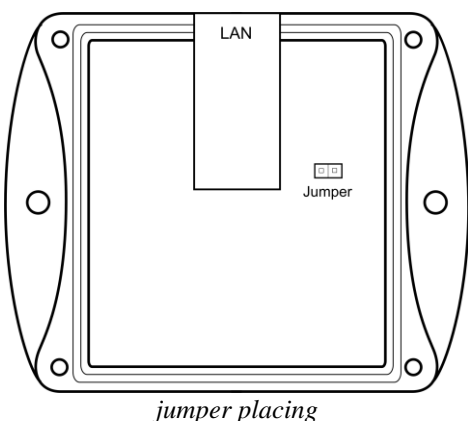

## <span id="page-14-2"></span>**11. Preventive maintenance**

Do not subject the device to mechanical stress. Recommended calibration interval is 2 years.

# <span id="page-15-0"></span>**12. Technical specification**

### <span id="page-15-1"></span>**12.1. Technical parameters**

**Power voltage:** from 4.9 to 6.1 Vdc, coaxial connector, diameter 5x2.1 mm, positive pole in middle **Usage:** approximately 1 W

**Measuring interval:** 2 s

**Communication with computer:** Ethernet connection (RJ-45 connector)

**Protection:** IP30 - case with electronics

**EMC:** Devices conform in accordance with EN 61326-1 these norms:

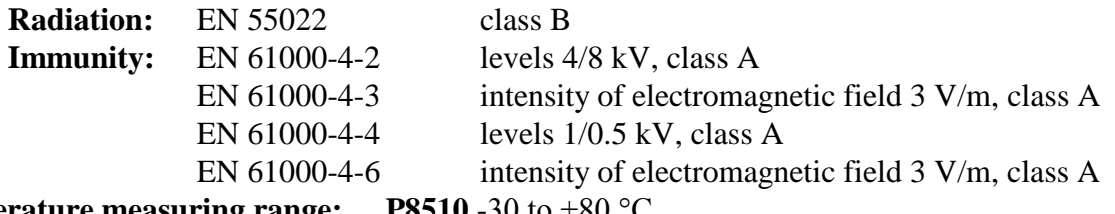

**Temperature measuring range: P8510** -30 to +80 °C

**P8511, P8541**-55 to +80 °C (depends on used probe)

**Temperature resolution:** 0.1 °C

#### **P8511, P8541**

**Recommended probe:** DSTR161/C (DSTGL40/C), maximum cable length is 10 m. **Accuracy with DSTR161/C (DSTGL40/C) probe:**  $\pm 0.5$  °C in measuring range from -10 to +80 °C, outside this range  $\pm 2.0$  °C **Response time:** with DSTR161/C probe  $t90 < 190$  s with DSTGL40/C probe  $t90 < 160$  s

**Cinch connection:** pin DQ DS18B20 to cinch center, VDO and GND connect to connector case.

#### **P8510**

**Accuracy: ±**0.8 °C

### <span id="page-15-2"></span>**12.2. Operating conditions**

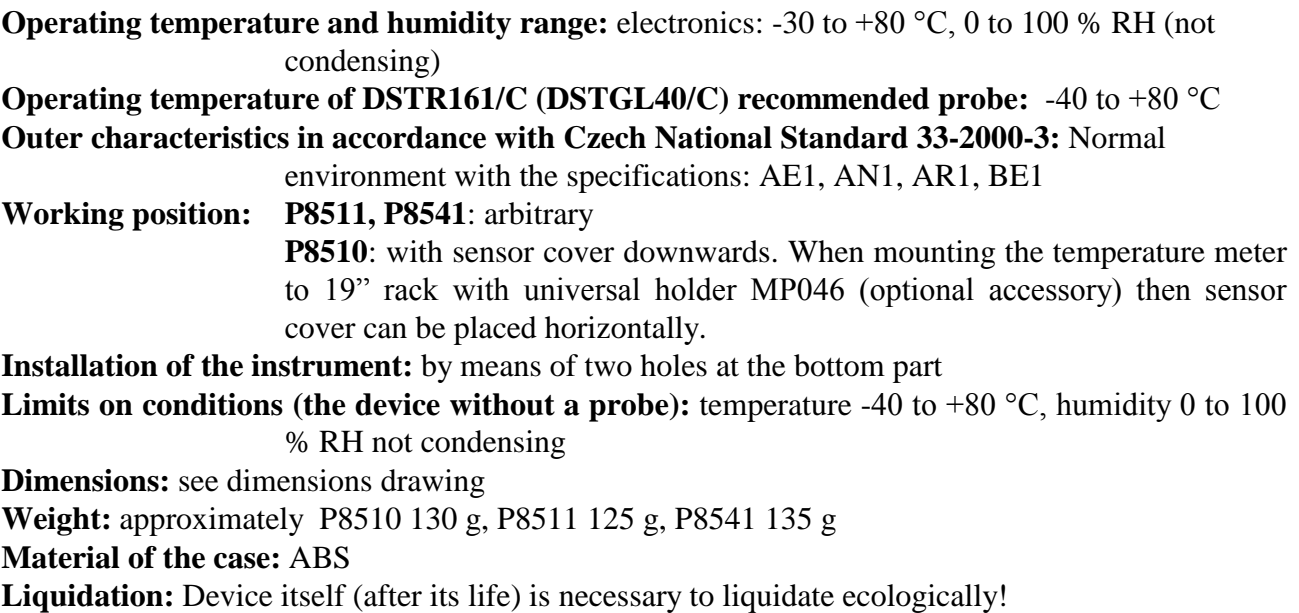

# <span id="page-16-0"></span>**12.3. Technical support and service**

Technical support is provided by distributor of this device. Contact is in included warranty certificate.

> **[Supplied in Australia by Instrument Choice](http://www.instrumentchoice.com.au) Call our scientists on 1300 737 871 www.instrumentchoice.com.au**